## आपल्या नवीन सदस्यत्वाची नोंदणी कशी कराल ?

- प्रथम [http://auctions.indiaengineering.com](http://auctions.indiaengineering.com/) वर लॉग ऑन करा किंवा [http://www.indiaengineering.com](http://www.indiaengineering.com/) या संकेतस्थळावर जाऊन "CLICK HERE FOR MULTIBIDDING" या लिंकवर क्लिक करा.
- ्लॉगिन फेमच्या तळाशी असलेल्या <mark>Q Register </mark> बटनवर क्लिक करा .
- नोंदणी करतांना आपल्या सदस्यत्वाची आवश्यक ती माहीती भरा $\, {\bf .} \,$
- $\bullet$  तुम्ही नोंदणी केलेल्या ई मेल वर मेल पाठविला जाईल .
- $\bullet$   $\,$  ई मेल मध्ये आलेल्या लिंकवर क्लिक करून आपण आपले खाते करू शकता .

## $\overline{\mathbf{a}}$  and  $\overline{\mathbf{a}}$  and  $\overline{\mathbf{a}}$  and  $\overline{\mathbf{a}}$

- $\bullet$  लिलावासाठी अनामत रक्कम जमा केल्यानंतर आपणांस सायनाईज टेक्नॉलॉजीज लिमिटेड कडुन एकमेव युजर नेम आणि पासवर्ड मिळेल .
- <u>[http://auctions.indiaengineering.com](http://auctions.indiaengineering.com/)</u> किंवा <u>[http://www.indiaengineering.com](http://www.indiaengineering.com/)</u> वर लॉग ऑन करा .  $\bullet$

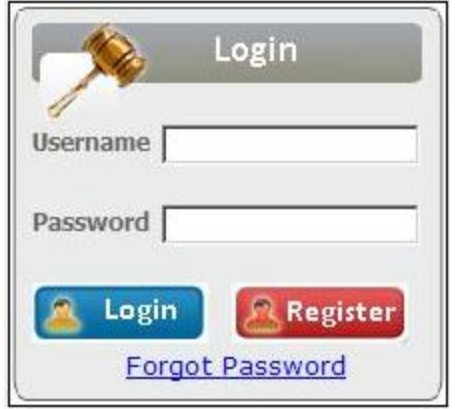

आपणांस मिळालेले युजर नेम आणि पासवर्ड टाईप करून लॉगिन बटनवर क्लिक करा $\,\boldsymbol{.}\,$ 

 $\bullet$  लॉगिन केल्यानंतर आपणांस बिडर ॲग्रीमेंट दिसेल . "I agree" या बटनवर क्लिक केल्यानंतर आपण पुढच्या पेजवर जाल.

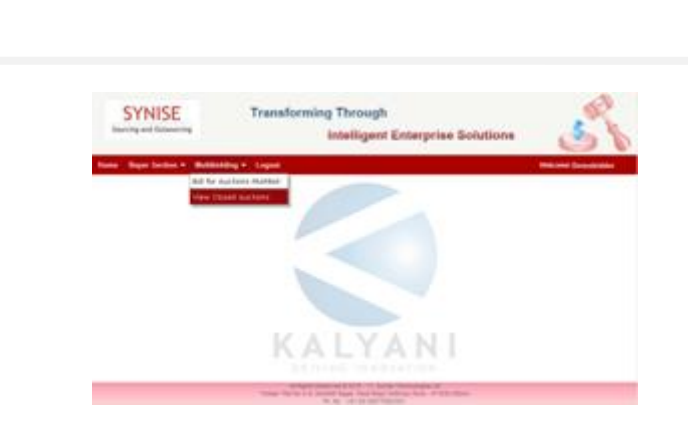

• बिडरच्या होमपेजवर आपणांस "Multibidding" मेनु दिसेल . मेनुवर क्लिक केल्यानंतर "Bid for Auctions Multibid" या सब मेनुवर क्लिक करा.

**SYNISE** 

hat part flutons

**Transforming Through** 

rd Contact Particulars, Tentra and Conditions of an<br>Me basis of bobbing, the bobbing procedure etc.

istid a rist

Intelligent Enterprise Solutions

• पुढच्या पेजवर, ज्या कंपनीसाठी आपण ॲक्टीव्हेट आहात त्या कंपन्यांची नावे आपणास दिसतील .आपणास ज्या कंपनीसाठी लिलाव करावयाचा आहे, ती  $\overline{\mathbf{a}}$ पनी निवडा $\overline{\mathbf{a}}$ 

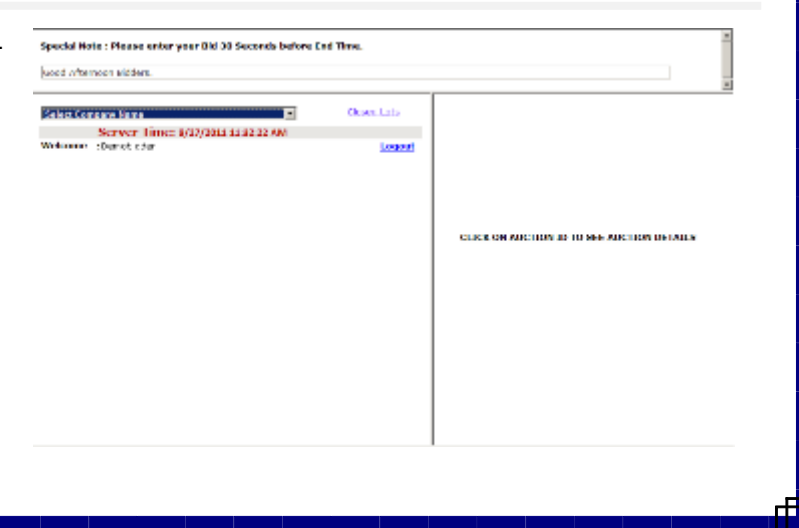

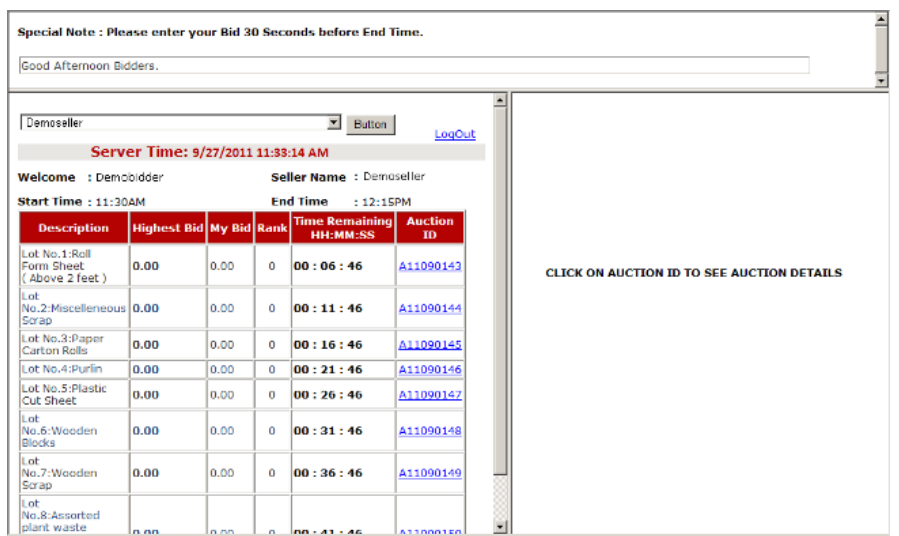

• कंपनी सिलेक्ट केल्यानंतर आपण ज्या लॉटस करीता ॲक्टीव्हेट आहात ते लॉट दिसतील $\,\cdot\,$ 

• ज्या लॉटला आपणास बोली लावावयाची आहे त्या लॉटच्या ऑक्शन आयडी वर

क्लिक करा .

आपण $\alpha$  प्रकारे बोली लावू शकता $\,\boldsymbol{.}\,$ 

- १. Enter Bid
- 2.Select Bid